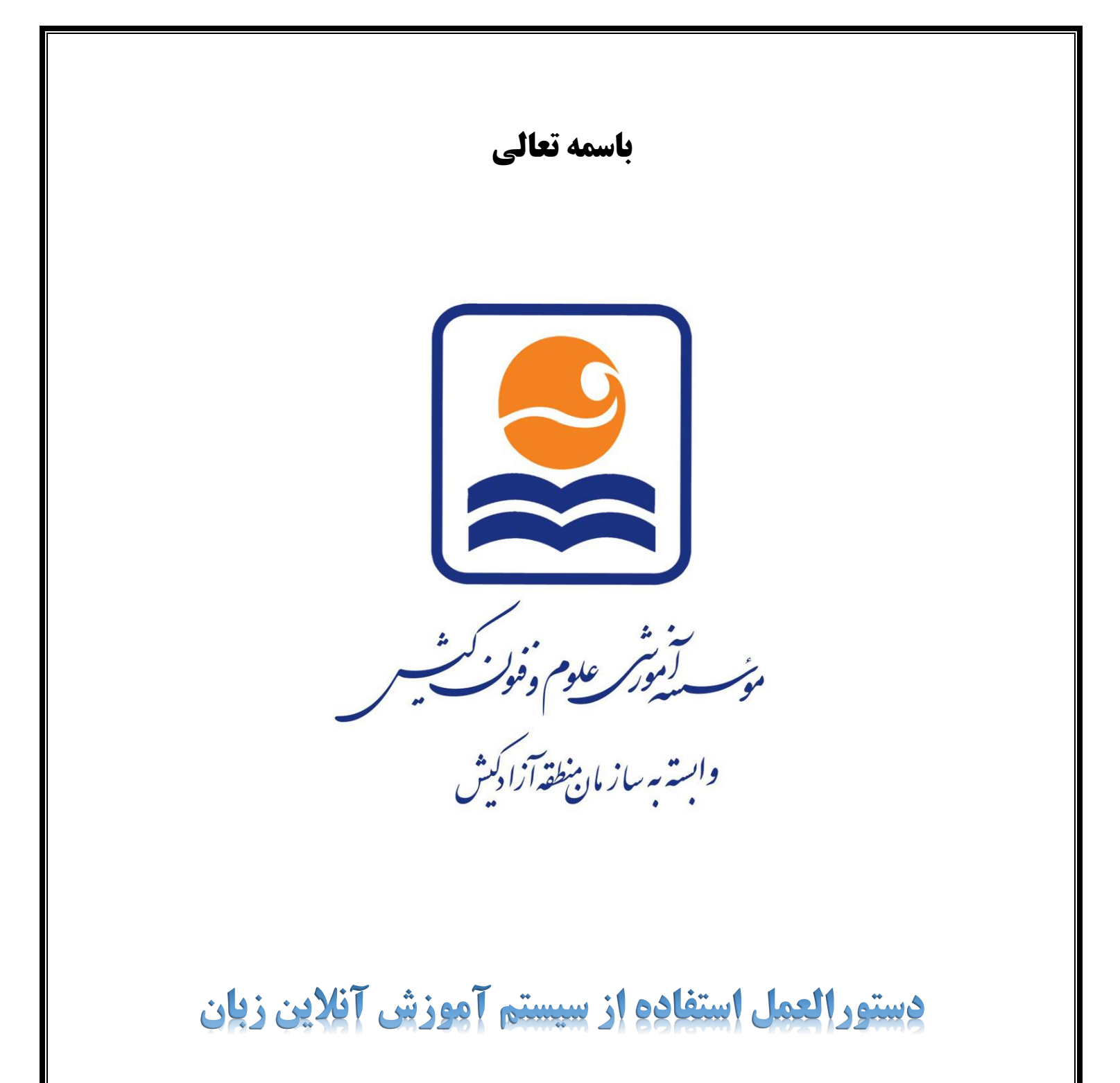

**فروردین 1399**

**الف ( آموزش دسکتاپ** ۱ -اگر لپ تاپ یا کامپیوتر دارید، ابتدا نرم افزار ادوبی کانکت رو دانلود و نصب کنید.

**نکته : از طریق مرورگر اینترنت هم امکان برقراری ارتباط میباشد ولی با این تفاوت که ممکن هست به دلیل به روز نبودن مرورگر اینترنت و دالیل دیگر به مشکل برخورد کنید که پیشنهاد ما استفاده از نرم افزار ذیل میباشد.**

**[لینک دانلود نرم افزار ادوبی کانکت برای سیستم عامل ویندوز](https://www.adobeconnect.ir/go/adobeconnect_9_addin_win) ) کلیک نمایید (**

**[لینک دانلود نرم افزار ادوبی کانکت برای سیستم عامل مک](https://www.adobeconnect.ir/go/adobeconnect_9_addin_mac) ) کلیک نمایید (**

**برای ورود به کالس یک ربع قبل از شروع، مراحل ذیل را امتحان نمایید**

2 - وارد پورتال ثبت نام شوی[د](http://e.kish-ist.net/) **[برای ورود اینجا](http://e.kish-ist.net/) را کلیک کنید** و سپس مطابق تصویر ذیل با وارد کردن نام کاربری (کد زبان آموزی ) و رمز عبور ( کد ملی ) وارد پروفایل خود شوید

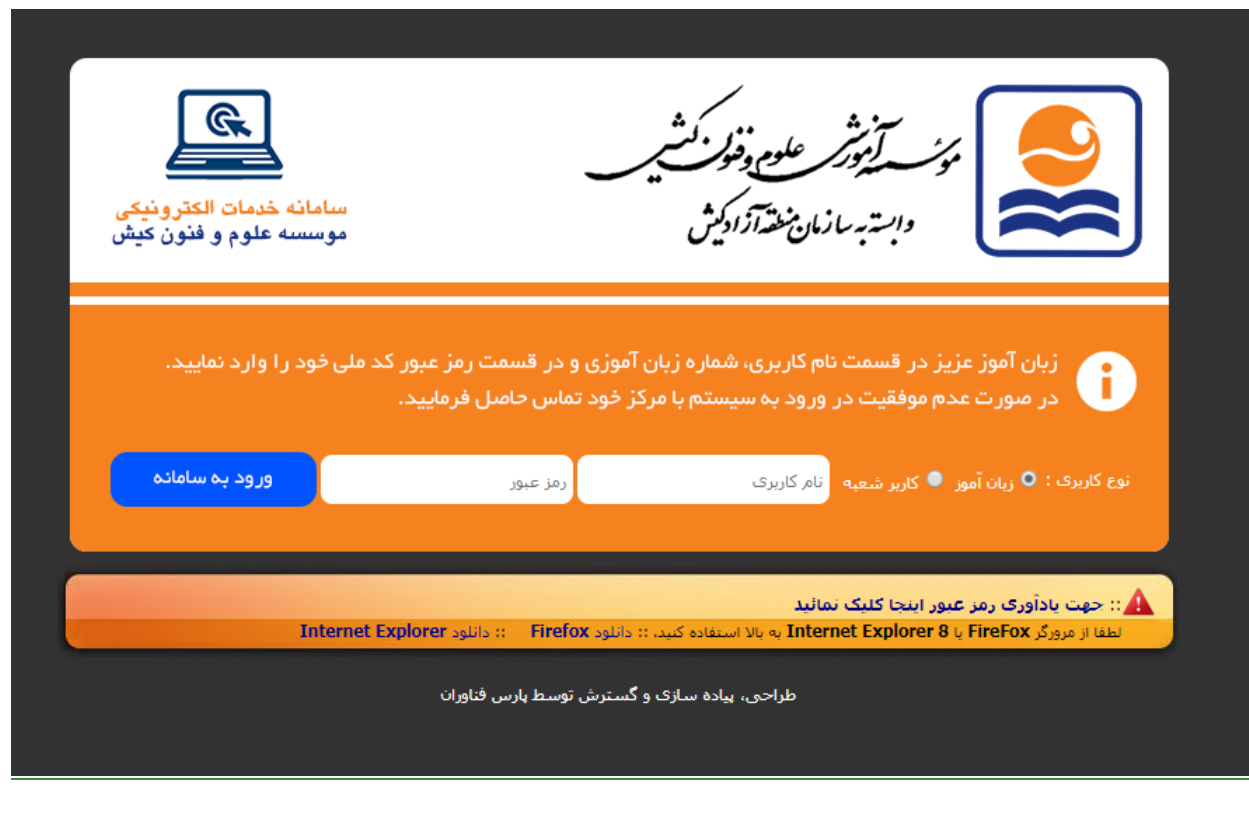

## -3 مطابق تصویر ذیل روی لینک آبی رنگ کلیک نمایید.

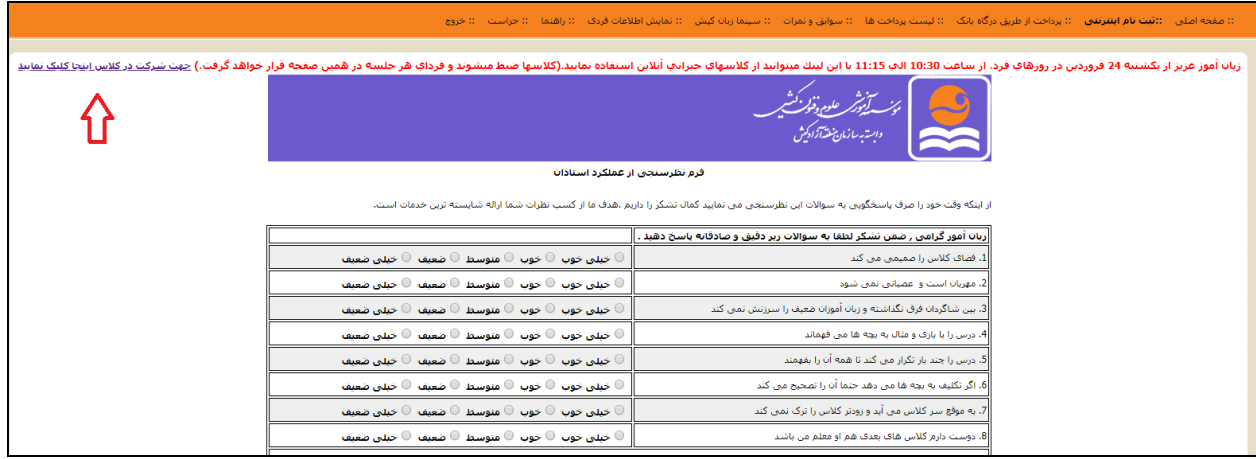

4 - مطابق تصویر ذیل در قسمت مشخص شده نام و نام خانوادگی خود را وارد کنید و سپس روی گزینه

Room Enter کلیک نمایید .

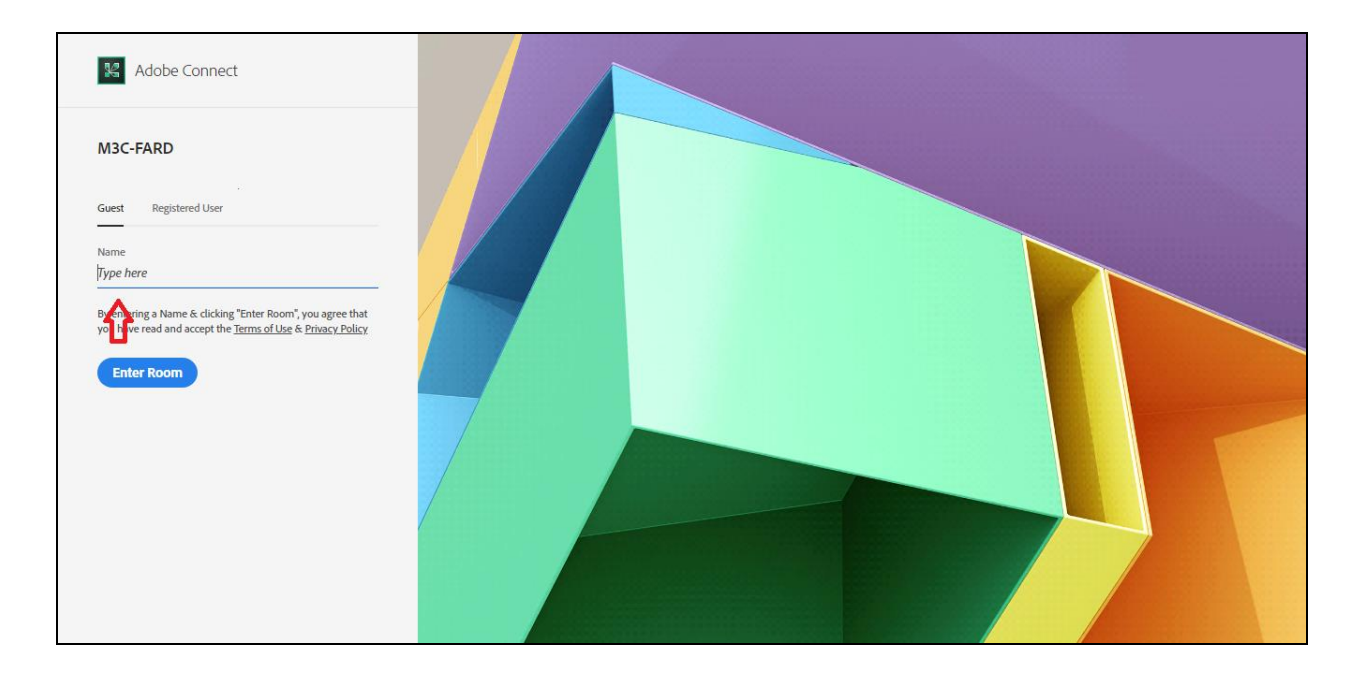

5 – مطابق تصویر ذیل روی گزینه Application in Open کلیک نمایید.

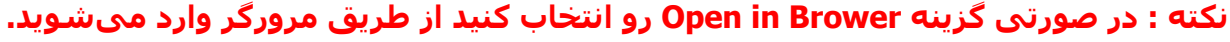

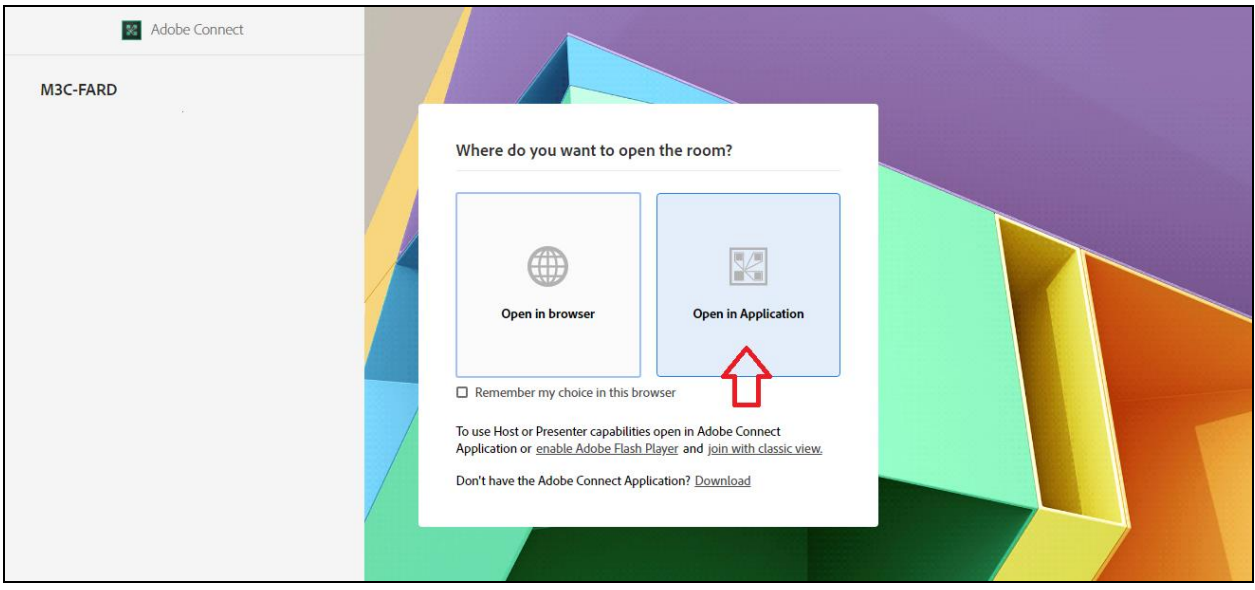

6 – مطابق تصویر ذیل روی گزینه Connect Adobe URL Open کلیک نماید.

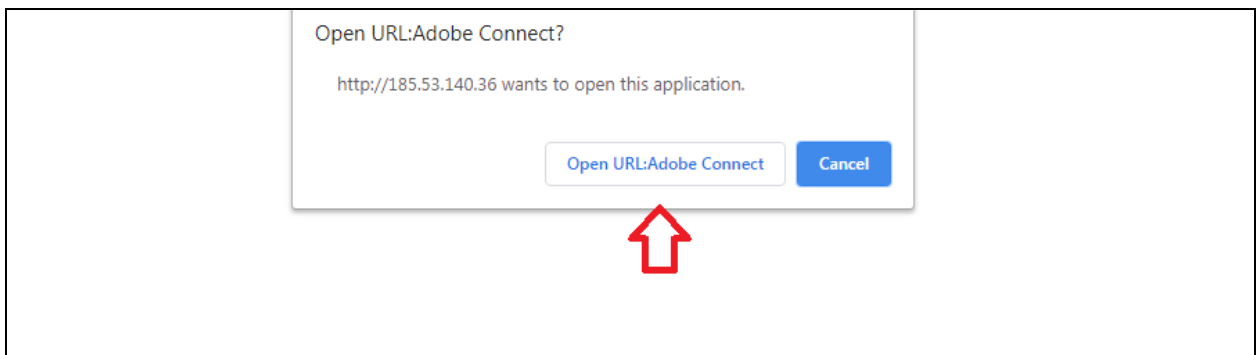

7 – مطابق تصویر ذیل شما باید چند لحظه منتظر تایید مجوز ورود به کالس توسط استاد باشید.

## Adobe Connect

## M3C-FARD

This is a private meeting. Your request to enter has been sent to the host. Please wait for a response.

8 – در مرحله آخر با دیدن تصویر ذیل شما وارد کالس شده اید.

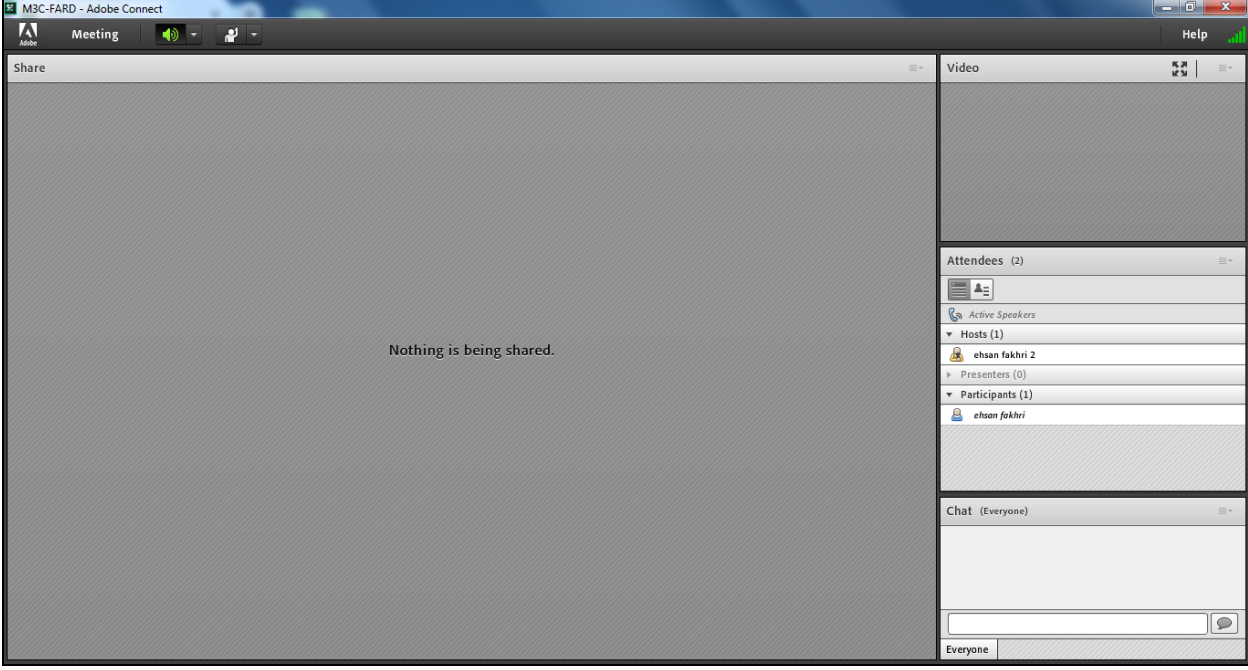

## **ب ( آموزش موبایل**

قبل از هر چیزی یادتان باشد در اپلیکیشن موبایل، نوشته های فارسی در قسمت چت باکس بهم ریخته و ناخواناست، اما فایل ارائه و ویدئو و سایر موارد بدون مشکل نمایش داده می شود.

**۱ -نصب اپلیکیشن ) جهت دانلود روی لینک های ذیل کلیک نمایید (**

**[لینک دانلود مستقیم اپلیکیشن برای اندروید](http://cafebazaar.ir/app/?id=air.com.adobe.connectpro&ref=share) ) بازار (**

**[لینک دانلود مستقیم اپلیکیشن برای اندروید](https://play.google.com/store/apps/details?id=air.com.adobe.connectpro) ) Store Play)**

**[لینک دانلود اپلیکیشن از اپ استور برای](https://apps.apple.com/us/app/adobe-connect-mobile/id430437503) گوشیهای اپل**

**برای ورود به کالس یک ربع قبل از شروع، مراحل ذیل را امتحان نمایید**

2 - وارد پورتال ثبت نام شوی[د](http://e.kish-ist.net/) **[برای ورود اینجا](http://e.kish-ist.net/) را کلیک کنید** و سپس مطابق تصویر ذیل با وارد کردن نام کاربری (کد زبان آموزی ) و رمز عبور ( کد ملی ) وارد پروفایل خود شـوید

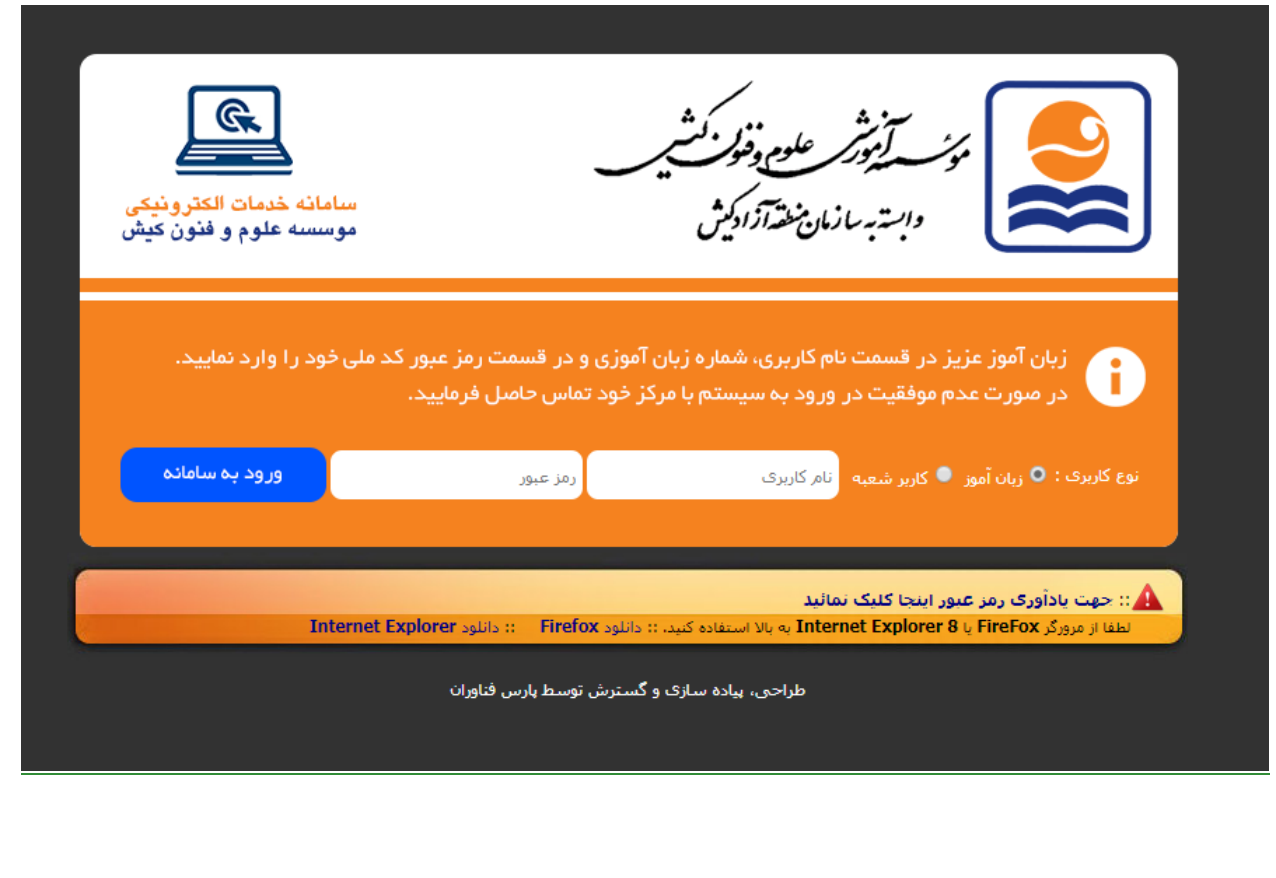

-3 مطابق تصویر ذیل روی لینک آبی رنگ کلیک نمایید.

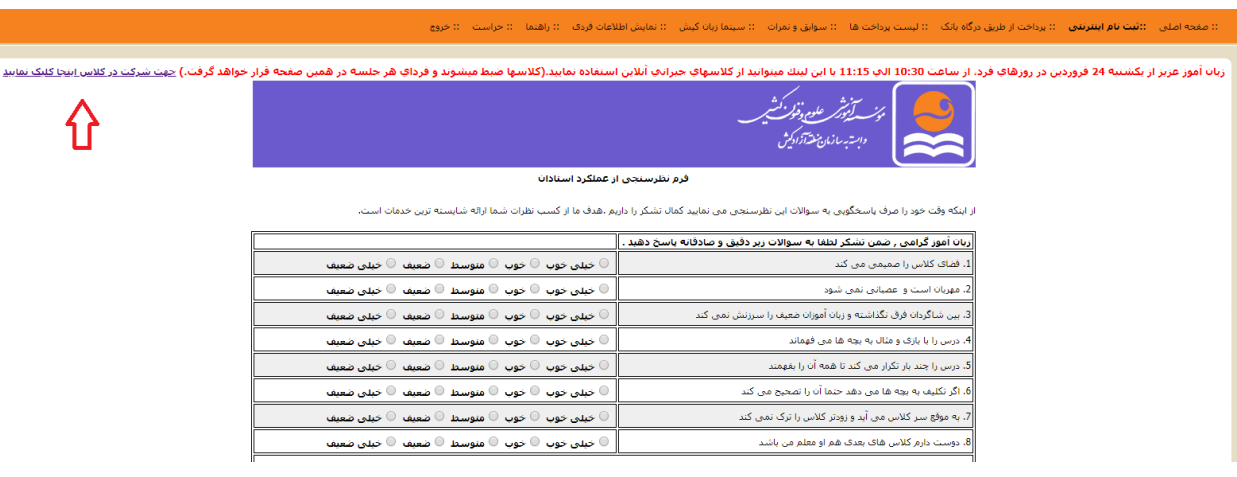

4 - مطابق تصویر ذیل در صفحه باز شده در قسمت مشخص شده نام و نام خانوادگی خود را وارد کنید و

سپس روی گزینه Room Enter کلیک نمایید .

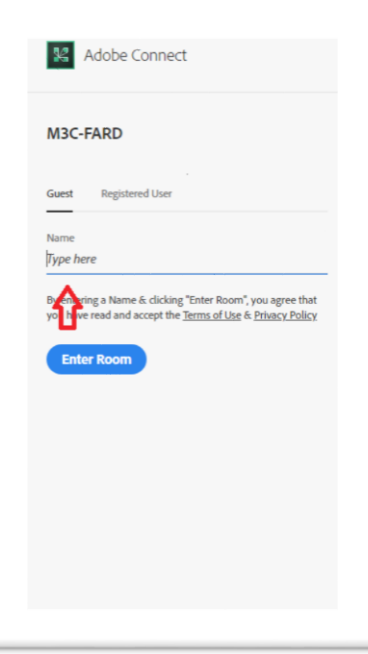

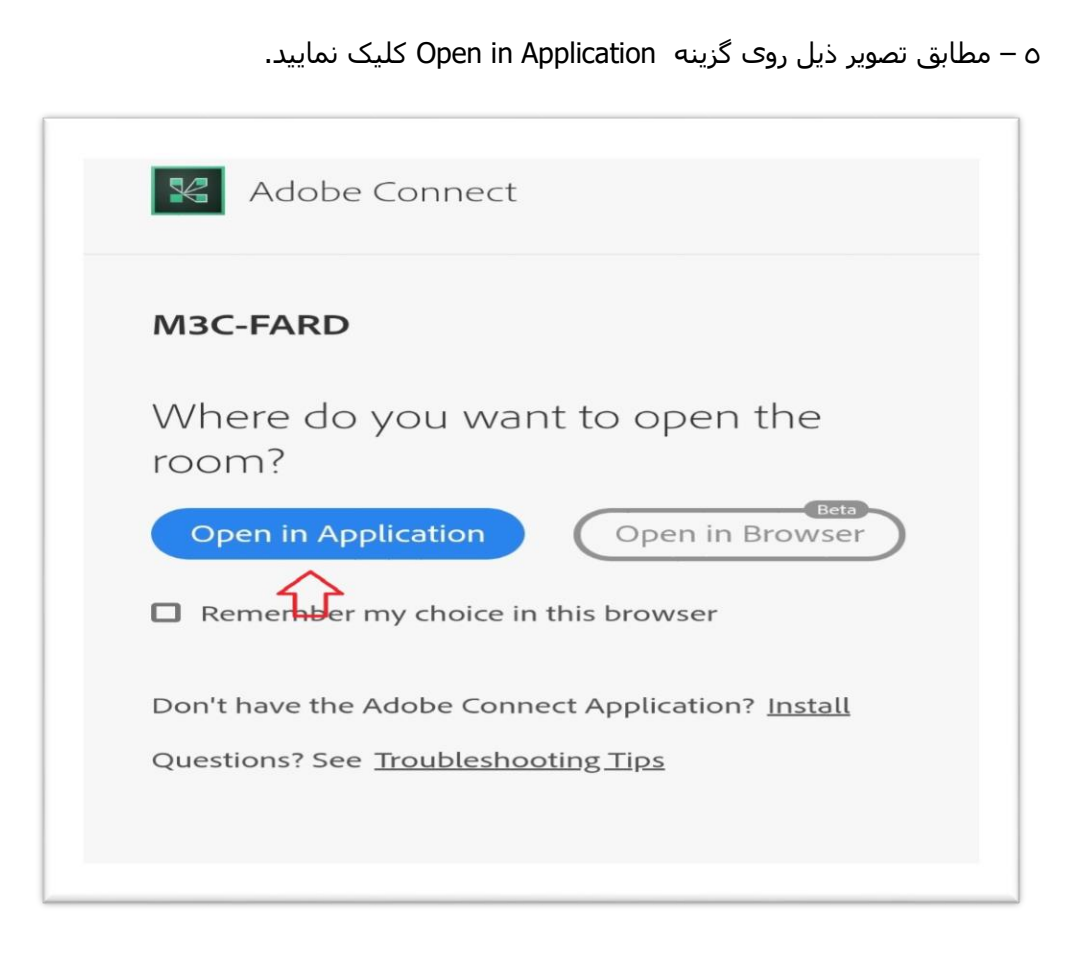

6 – مطابق تصویر ذیل روی گزینه Connect Adobe Open کلیک نماید.

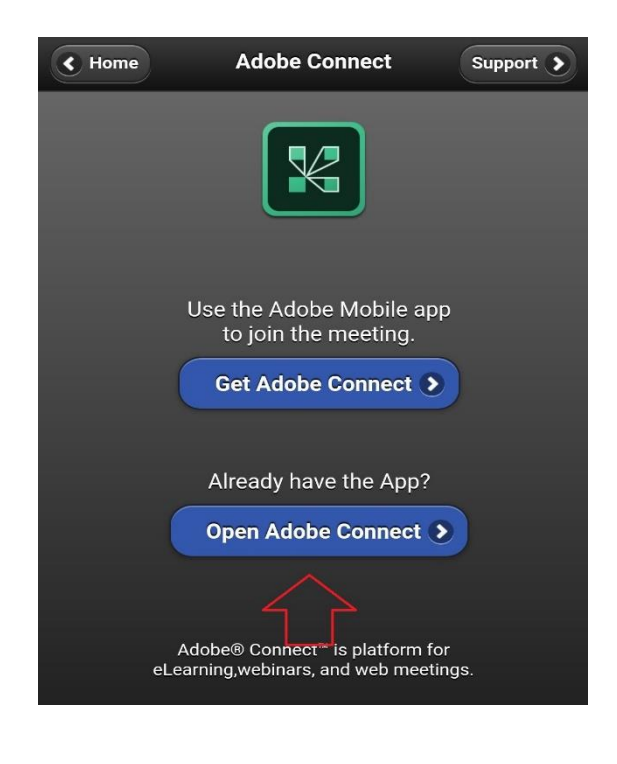

7 – مطابق تصویر ذیل روی گزینه Accept کلیک نمایید.

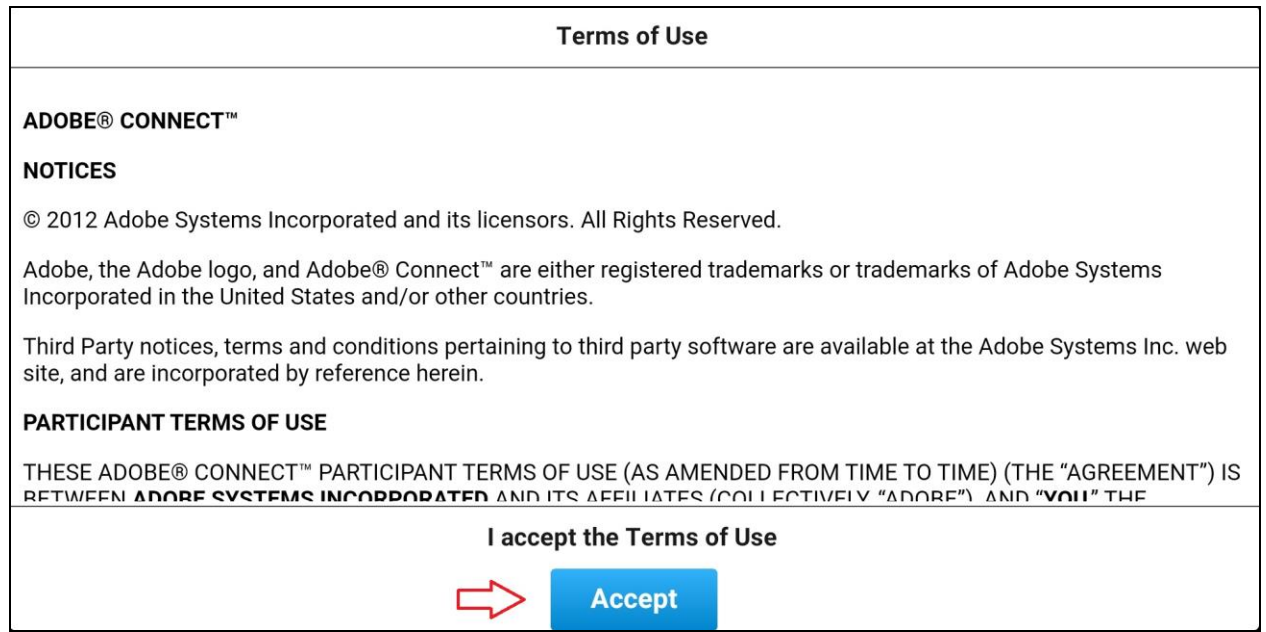

8 – مطابق تصویر ذیل شما باید چند لحظه منتظر تایید مجوز ورود به کالس توسط استاد باشید.

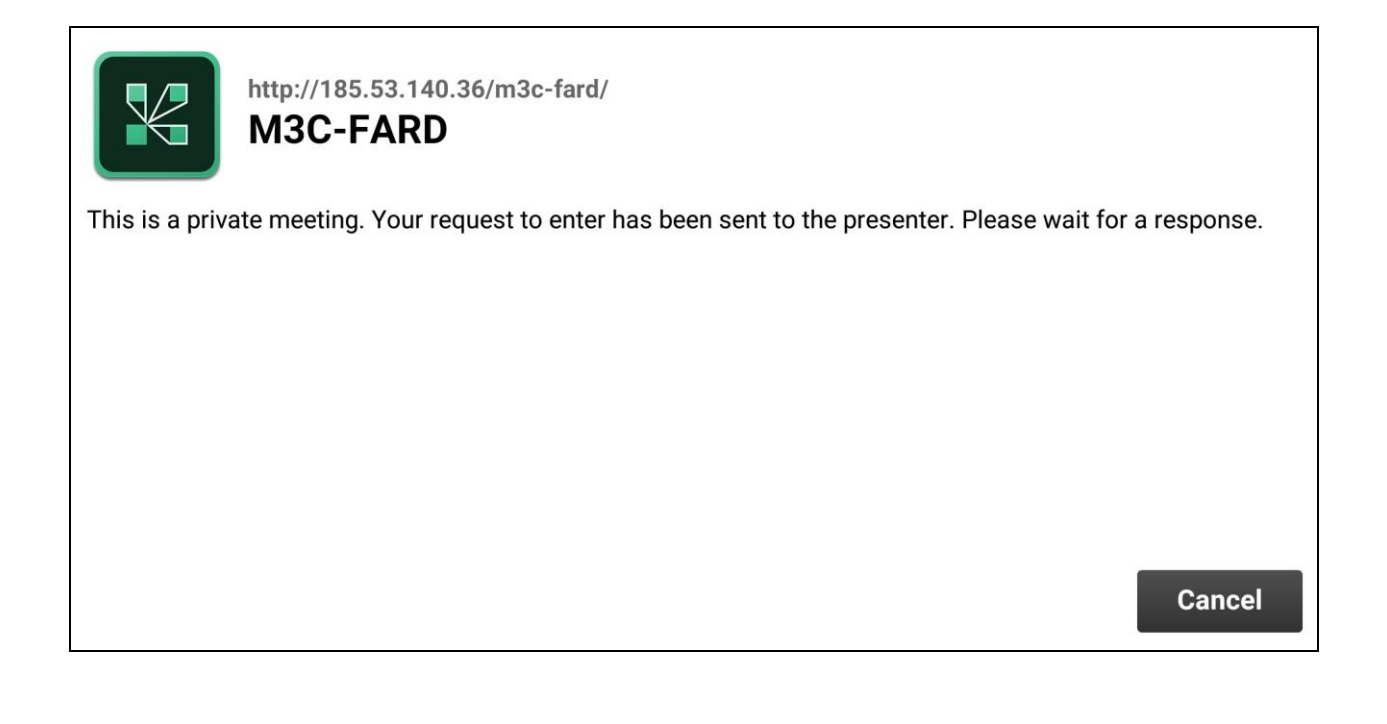

9 – در مرحله آخر با دیدن تصویر ذیل شما وارد کالس شده اید.

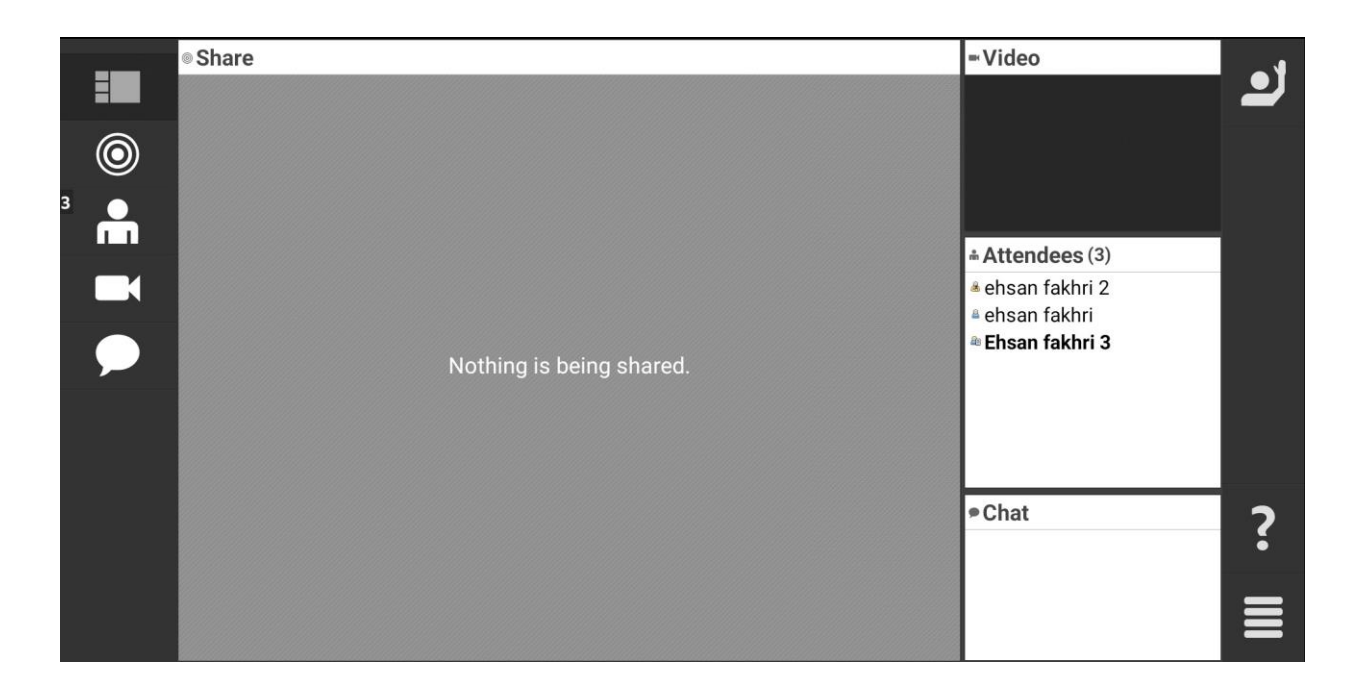

با آرزوی موفیقت برای شما زبان آموزان عزیز جهت اطالع از سایر جزئیات سیستم آموزش آنلاین موسسه آموزشی علوم و فنون کیش، صفحه اینستاگرام ( @kishistgram ) و وبسایت موسسه ( <u>www.kish-ist.net</u> ) را بازدید نمایید.